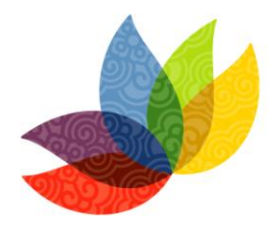

**UICN** CONGRESO **MUNDIAL DE** LA NATURALEZA **Jeju 2012** 

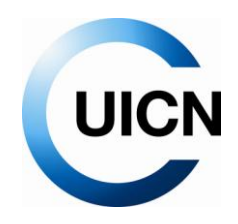

# Unión Internacional para la Conservación de la Naturaleza Guía básica para el uso de los Espacios web del Foro

# **Contenido**

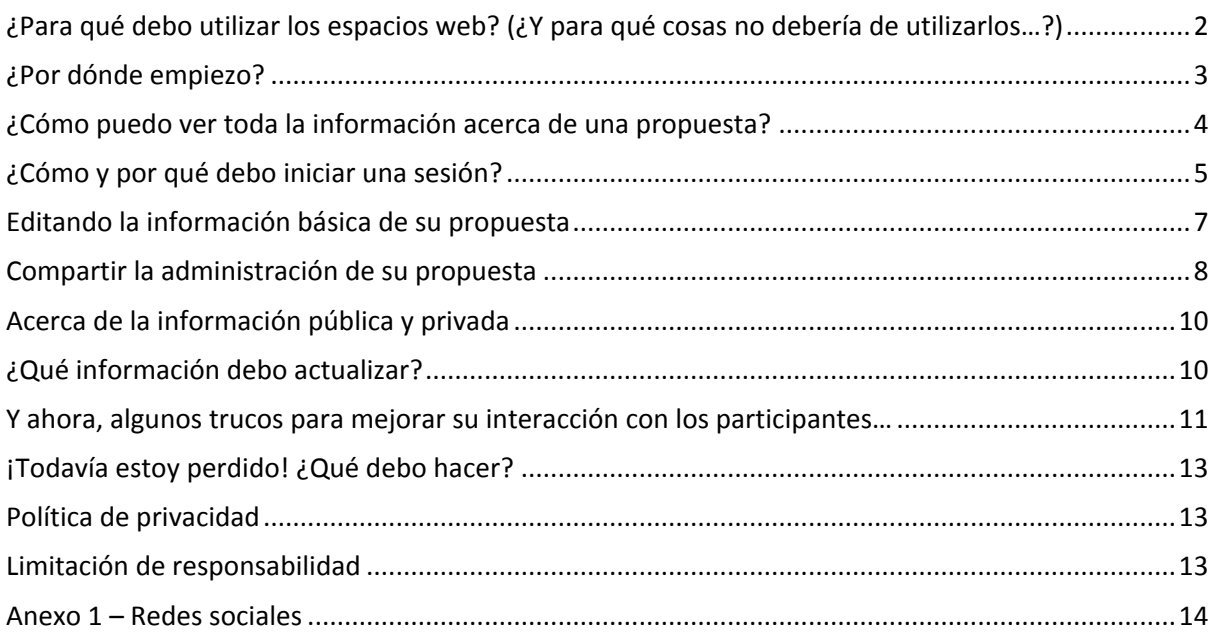

Unión Internacional para la Conservación de la Naturaleza

# Guía básica para el uso de los Espacios web del Foro

Su propuesta ha sido seleccionada como una de las sesiones del Congreso Mundial de la Naturaleza de la UICN, Jeju 2012. ¡Felicidades y bienvenido a Jeju!

A fin de desarrollar su propuesta y garantizar la máxima exposición durante el Congreso, la UICN ha puesto en marcha un sistema de espacios web que formarán la biblioteca en línea del Congreso Mundial de la UICN, Jeju 2012.

Esta plataforma está basada en Drupal, un software libre para la gestión de contenidos, el cuál alimenta a millones de sitios Web y aplicaciones, construidas, utilizadas y apoyadas por una comunidad activa y diversa de personas alrededor del mundo (para más información acerca de la plataforma, puede dirigirse a [www.drupal.org\)](www.drupal.org).

Si necesita asistencia, el equipo del Foro de la UICN está a su disposición para ayudarle en cualquier momento. No dude en ponerse en contacto con nosotros en: [congressforum@iucn.org.](mailto:congressforum@iucn.org)

## <span id="page-1-0"></span>**¿Para qué debo utilizar los espacios web? (¿Y para qué cosas no debería de utilizarlos…?)**

Piense en un lugar en donde puede publicar información acerca de su sesión, comentar esta información con otros, subir documentos y compartirlos con todos los participantes, comenzar discusiones virtuales, recibir comentarios de otras personas, conectarse a otras plataformas virtuales y promover su sesión… ¡esto es solo un poco de lo que usted podrá hacer con su espacio web!

Su espacio web es su ventana al mundo. Es su muro de publicidad donde puede mostrar al resto de los participantes lo genial que es su sesión y lo vitales que son los temas en los que usted trabaja. ¡Su espacio web es también la ventana por la cual el resto del mundo le podrá ver! Imagine su espacio web como una sala de exhibición donde la gente será capaz de encontrar la información que buscan y convencerse de que vale la pena invertir su tiempo y atención durante el Congreso, en su sesión.

Usted puede usar su espacio web para:

- Actualizar la información que nos proporcionó durante la Convocatoria de Contribuciones.

- Confirmar y actualizar sus co-organizadores.
- Finalizar su sesión y desarrollar sus contenidos.

- Afinar el título y resumen de su sesión, para ser publicados en el Programa Oficial del Congreso.

- Subir todas las presentaciones y documentos relacionados a su sesión (lista de oradores, agenda, etc.).

- Subir el reporte de su sesión (después del Congreso).

- Formar parte de la biblioteca en línea de la UICN, la cual compilará toda la información y resultados generados por el Congreso.

Usted no debería utilizar su espacio web para:

- Publicar contenido que no esté relacionado directamente con su sesión en el Congreso.
- Hacer campaña a candidatos a elecciones de la UICN.

- Publicar contenido de fuentes externas sin su previo consentimiento o sin hacer mención al autor o la fuente.

#### <span id="page-2-0"></span>**¿Por dónde empiezo?**

Todo lo que usted debe hacer para acceder a los espacios web es hacer clic en el siguiente link (o copiarlo y pegarlo en la barra de direcciones de su explorador web):

**[www.iucn.org/2012forum](http://www.iucn.org/2012forum)**

¡Y eso es! ¡Ya está allí!

Usted debería de ver una pantalla similar a esta:

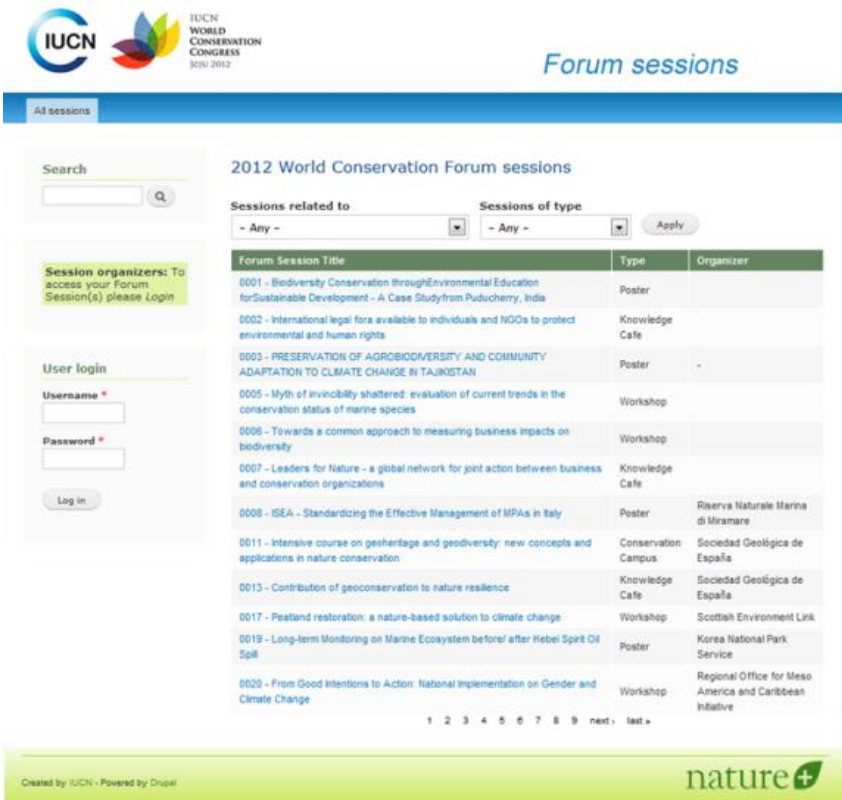

Esta es la página principal de los espacios web del Foro, desde la cual usted puede:

- Ver todas las propuestas aceptadas:

- Simplemente desplazándose por la lista
- Filtrando la lista (por tipo de sesión o tema)

- Revisar en detalle cualquier propuesta, haciendo clic en el título

- Realizar búsquedas de palabras/términos específicos (utilizando el recuadro de búsqueda a la izquierda)

- Iniciar su sesión y activar las funciones adicionales (se explicarán más adelante)

# <span id="page-3-0"></span>**¿Cómo puedo ver toda la información acerca de una propuesta?**

Una vez que usted ha localizado la propuesta que desea ver (filtrando la lista o utilizando el motor de búsqueda), simplemente haga clic en el título de la propuesta. Usted tendrá una pantalla similar a esta:

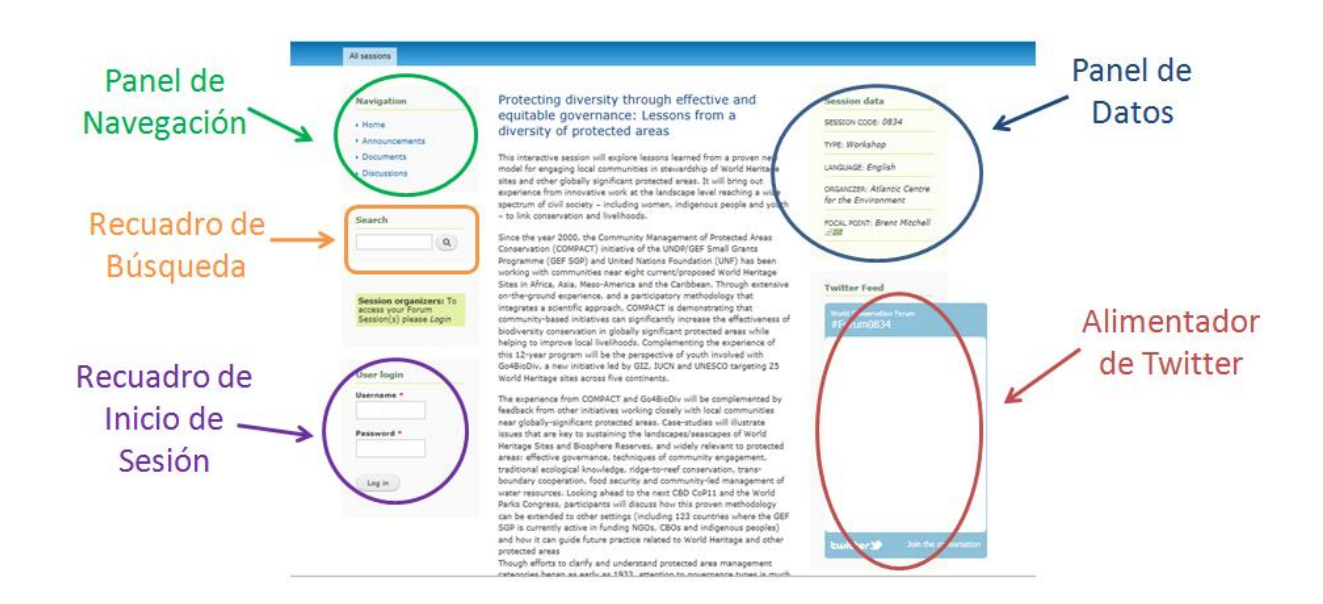

En el centro de la pantalla encontrará el titulo y resumen de la sesión. Al final del resumen, encontrará las palabras claves que mejor se relacionan con esta sesión y su ámbito geográfico. Finalmente, usted encontrará la calificación que otros usuarios han dado a esta propuesta.

Nota: Posiblemente usted vea un área verde entre el módulo de inicio de sesión y la casilla de búsqueda. Esta área permite al equipo de Foro de la UICN a publicar información importante relacionada con todas las propuestas. Si usted no puede ver esta área, es simplemente porque no hay un anuncio activo en este momento.

#### - Panel de datos

En la esquina superior derecha de la pantalla, usted verá información adicional acerca de la propuesta. Este panel contiene el numero de la propuesta (código), el tipo de evento (taller, café del conocimiento, campus de la conservación, afiche), el idioma en que la sesión se desarrollará y el punto focal y los co-organizadores de esta sesión. Usted puede contactar este punto focal haciendo clic en el sobre localizado al lado de su nombre.

#### - Alimentador de Twitter

Si usted está familiarizado con Twitter, usted ya conoce este recuadro. Todos los "Tweets" relacionados con esta sesión se podrán ver aquí. Usted puede unirse a la conversación haciendo clic en el link al lado derecho del recuadro, abajo. Usted tendrá que iniciar sesión en Twitter para poder hacer esto (para más información, puede ver la sección referente a Twitter, anexo a este documento).

- Panel de Navegación

Desde el panel de navegación, usted tiene acceso a las siguientes funciones:

- Inicio (Home): le llega directamente a la página principal de la sesión que usted está viendo (la página donde se muestra el título y resumen de la sesión).
- Noticias (Announcements): Haga clic aquí para ver todos los anuncios relacionados con esta sesión, publicados por el organizador.
- Documentos (Documents): Clique aquí para ver todos los documentos publicados por los organizadores de la sesión.
- Foro de Discusión (Discussions): Haga clic en este botón para acceder al Foro de discusión de esta sesión en específico.

\*Nota: si usted accede a los espacios web como "invitado", podrá ver toda la información relacionada con las propuestas; sin embargo, no podrá realizar ningún cambio. Para poder dejar comentarios o formar parte de los Foros de Discusión, usted debe entrar al sistema por medio del recuadro de inicio de sesión.

#### - Recuadro de búsqueda

Este es el mismo recuadro que usted vio anteriormente, en la página principal de los espacios web. Introduzca cualquier palabra aquí para iniciar una búsqueda en el sitio Web completo.

- Recuadro de Inicio de sesión (Login)

El recuadro de inicio de sesión le permite acceder a las opciones adicionales de la plataforma. Una vez que usted ha iniciado sesión podrá hacer comentarios o participar en los Foros de discusión de cualquier propuesta. Usted puede usar los espacios web sin iniciar sesión; sin embargo, si desea utilizar todas las funcionalidades de la plataforma, deberá conectarse, de manera que sus comentarios sean rastreables.

### <span id="page-4-0"></span>**¿Cómo y por qué debo iniciar una sesión?**

Los espacios web están disponibles a todos los usuarios en un modo de "solo lectura". Esto significa que, si usted solo desea repasar las propuestas y elegir a dónde desea ir durante el Foro, no necesita iniciar una sesión.

Por otra parte, los espacios web han sido diseñados de manera tal que los participantes al Congreso interactúen con los organizadores de cada sesión. Por medio de esta plataforma, usted tiene la posibilidad de discutir con los organizadores de los eventos, compartir sus ideas y documentos, comentar acerca de los contenidos de cada sesión e incluso evaluarlos. Para activar todas estas opciones, y para evitar cualquier abuso dentro del sitio, le solicitamos que inicie una sesión, de modo que sus comentarios sean rastreables.

#### **¡Si usted ya dispone de un usuario y contraseña para cualquier Portal de UICN, usted no necesita crear uno nuevo!** Simplemente, utilice su nombre de usuario habitual (su dirección de correo electrónico) y contraseña.

Si usted ha olvidado su contraseña, simplemente ingrese su dirección de correo electrónico en el recuadro de inicio de sesión y haga clic en el botón "login". Inmediatamente, aparecerá un recuadro donde debe hacer clic en la leyenda "¿Olvidó su contraseña? (Have you forgotten your password?)

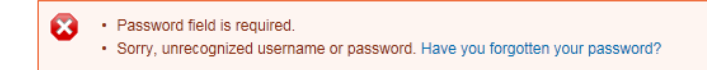

Si usted es nuevo en las plataformas de UICN, usted debe crear una nueva cuenta de usuario. Si este es su caso, por favor envíenos un mensaje a [congressforum@iucn.org](mailto:congressforum@iucn.org) y le enviaremos las instrucciones para crear su usuario.

Una vez conectado/a, su pantalla mostrará nuevos campos:

- Recuadro "Mis sesiones" (My sessions):

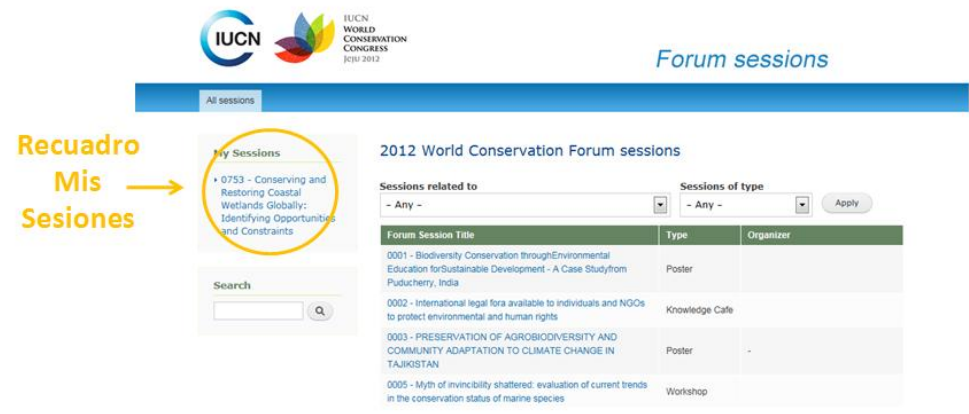

Aquí, usted verá todas las sesiones con las que tiene alguna relación, sea como Punto Focal o como socio. Este recuadro le permitirá un fácil acceso a sus eventos, sin tener que buscarlas en la lista completa de eventos.

- Recuadro de Acciones (Actions):

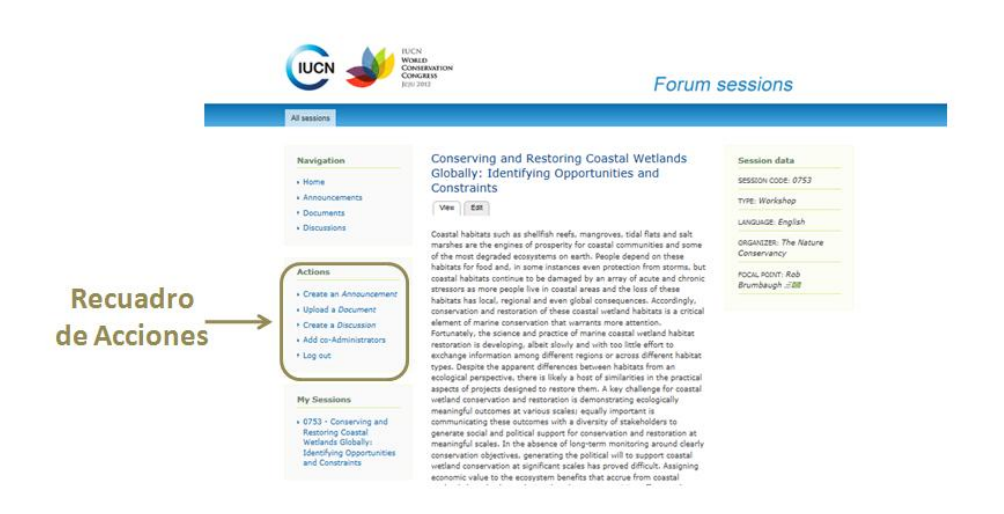

El "Recuadro de Acciones" le permite, como organizador de una sesión, lo siguiente:

- Crear un anuncio (*Create an announcement*): Publicar toda información que usted considere importante notificar a los participantes al Congreso.
- Subir un documento (*Upload a document*): Subir cualquier documento relacionado con su sesión. Esto puede incluir cualquier documento más detallado acerca de su sesión, documentos de apoyo o información adicional como la lista de ponentes, agenda o presentaciones Power Point. La mayoría de los formatos tradicionales son aceptados (.txt, .doc, .docx, .xls, .xlsx, .pdf, .ppt, .pptx, .jpg, .gif, .png, .jpeg), pero los archivos deben de ser menores a los 5Mb para poder subirlos. Además, usted puede incluir información adicional o una breve descripción del archivo cuando durante el proceso de publicación.
- Crear un Foro de Discusión (*Create a discussion):* utilice esta opción para crear un nuevo Foro de discusión con sus co-organizadores o con otros participantes al Congreso. Usted puede discutir cualquier tema que desee siempre y cuando este relacionado con su sesión, de la manera que lo desee. Como organizador de una sesión, usted también es el moderador de esta discusión y por lo tanto debe seguir las reglas de [netiqueta](http://www.uned.es/iued/guia_actividad/netiqueta.htm) de la conversación.
- Cerrar sesión (log out): clique aquí si desea cerrar su sesión y seguir revisando los espacios web de manera anónima (o iniciar una nueva sesión utilizando otros credenciales).

**Nota importante acerca de los códigos de las sesiones:** cuando vaya a subir un documento, comenzar una discusión o crear un anuncio, usted notará que, al final de la página, la plataforma le solicita confirmar el número de propuesta que está relacionado con su documento/ discusión o anuncio. Si usted está organizando solamente un evento, no debe preocuparse por esto; empero, si usted es el organizador de varias sesiones, por favor *cerciórese de seleccionar el número de propuesta correcto en el cuadro de "Código de sesión" (session code) antes de publicar su anuncio o documento.*

Si por error usted publicó un mensaje o documento en el evento incorrecto, usted debe de acceder a esta propuesta, eliminar el anuncio o discusión en cuestión y después volver a realizar este proceso, esta vez utilizando el número de propuesta correcto.

## <span id="page-6-0"></span>**Editando la información básica de su propuesta**

Su propuesta fue la base para la selección de su contribución al Foro del Congreso Mundial de la Naturaleza, pero ahora necesita depurarse y, en algunos casos, reorientarse o afinarse, a efectos de asegurar que **todas las sesiones en el Congreso incluyen la mejor ciencia y prácticas de conservación**. Como usted verá, toda la información que usted nos proporcionó durante la Convocatoria a Contribuciones se convirtió a un documento PDF y este se encuentra en su espacio web (en la sección de "Documentos" en el Panel de Navegación). Este documento es privado y solamente usted y los co-administradores de su sesión pueden verlo.

Además, parte de la información que usted introdujo en el sistema ha sido migrada a este espacio web que le permitirá seguir trabajando, junto con sus socios, en el desarrollo y perfeccionamiento de su sesión. La información que fue migrada a los espacios web es: el título, resumen, palabras clave, ámbito geográfico, idioma y el punto focal de su sesión.

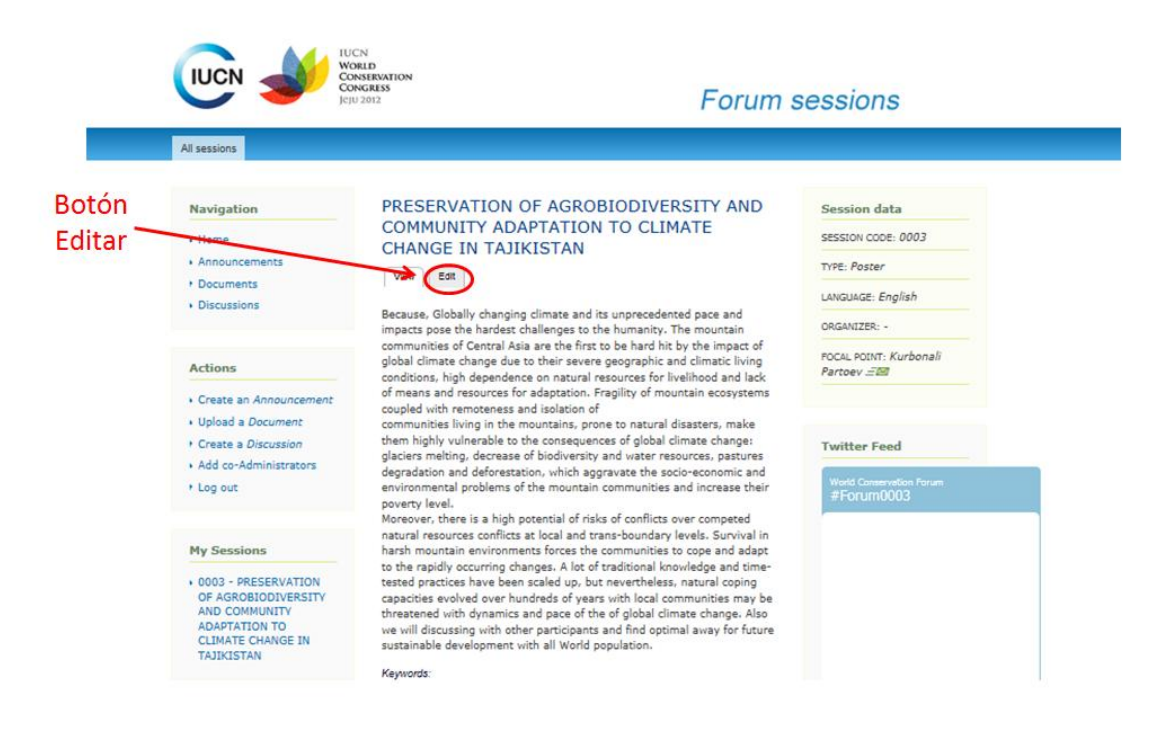

Una vez que usted ha iniciado sesión en el sistema, podrá editar toda esta información hacienda clic en el botón "Editar" (Edit), justo debajo del nombre de su sesión. Tome en cuenta que las únicas propuestas que usted podrá editar son aquellas en las que usted es el punto focal.

### <span id="page-7-0"></span>**Compartir la administración de su propuesta**

Los espacios web le permitirán trabajar con sus socios en el desarrollo de su propuesta y, para que esto sea posible, usted debe invitar a las personas con las que desea trabajar, haciéndolos coorganizadores de la sesión. Al hacer esto, usted le dará a esta persona los derechos para coadministrar el espacio web, de manera que tendrán acceso completo a toda la información en el sistema.

Para hacer esto, usted debe hacer clic en el botón de "Agregar co-administradores" (Add coadministrators) en el recuadro de "Acciones". Usted verá la pantalla siguiente:

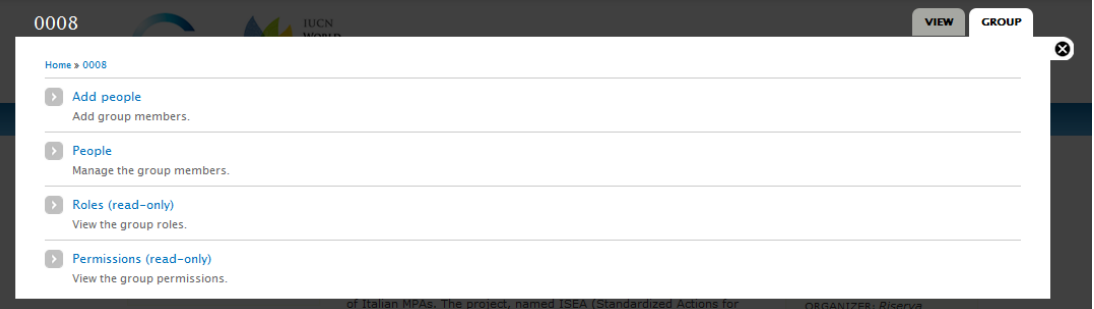

- *Agregar personas* (Add people): clique aquí para agregar co-administradores a su sesión
- Personas (People): haga clic aquí para editar los usuarios que tienen derechos de coadministración de su propuesta.
- *Roles (Roles)*: clique aquí para ver los roles de cada persona (no es editable)
- *Derechos* (Permissions): clique aquí para ver los derechos de sus co-administradores (no es editable)

Las personas que usted agrega como co-administradores podrán subir documentos, comenzar discusiones, publicar anuncios, etc. Estas personas podrán además ver aquellos documentos o discusiones que usted marque como "privadas" (prívate). Generalmente, usted debe agregar como co-administradores del espacio web a aquellas personas que son socios de su propuesta, pero también puede agregar a cualquier persona que desee.

Para agregar co-administradores, clique en el botón de "Agregar personas" y después:

- Escriba las primeras letras del nombre de usuario de su co-administrador y seleccione el nombre correcto en el menú desplegable.

- No se preocupe por la información de "Membresía" o "tipo" (Membership state / Membership type), simplemente haga clic en el botón de "Agregar usuario" (add user) al final del formulario.

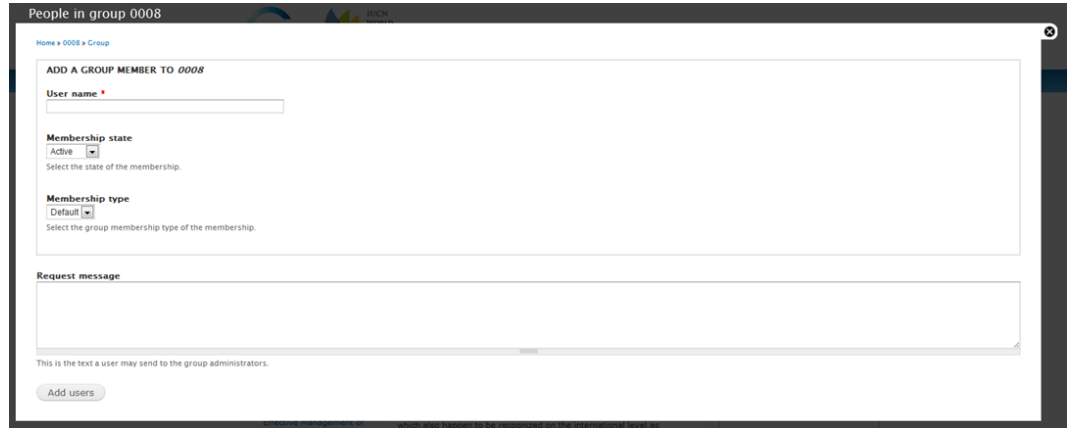

**Nota importante**: si usted no logra encontrar el usuario que busca, es probablemente que esta persona no tenga todavía una cuenta de usuario con UICN. En este caso, no será posible que usted le agregue como co-administrador. Esta persona deberá de crear una cuenta en el sistema y, una vez que haya sido validada, usted lo encontrará en la lista bajo "Nombre de usuario". Para crear una nueva cuenta, por favor envíenos un mensaje a [congressforum@iucn.org](mailto:congressforum@iucn.org) y con gusto le indicaremos los pasos a seguir.

Para editar los usuarios que co-administran su espacio web, clique en "Personas" (people), seleccione el usuario que usted desea editar y después seleccione la acción que desea en el menú desplegable. Clique en el botón de "Actualizar" (update) para confirmar los cambios.

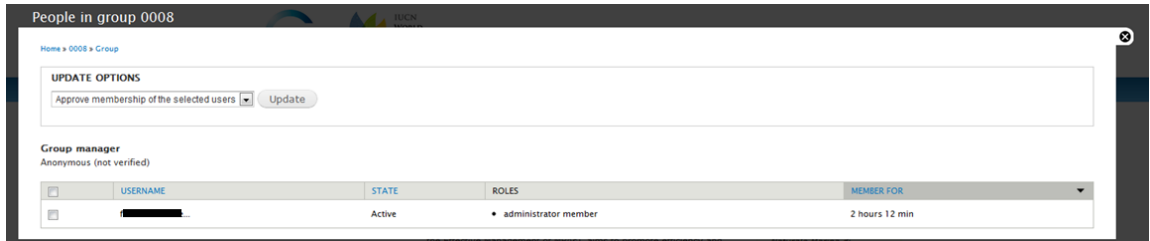

## <span id="page-9-0"></span>**Acerca de la información pública y privada**

El sistema permite a los usuarios escoger si la información a publicar o subir estará abierta al público en general o si se limitará a un grupo de usuarios, en este caso, sus co-administradores. Cualquier información que usted haga pública estará disponible, como solo de lectura, a cualquier persona que navegue los espacios web (independientemente de si esta persona está registrada en la plataforma o no). Si usted escoge publicar su información como privada, solamente los co-administradores de su espacio web podrán ver y tener acceso a esta información. Esta será invisible a los demás.

Todo contenido que usted publique en su espacio web (un anuncio, discusión, documento o comentario), será público de manera predeterminada. Usted tiene la posibilidad de cambiarlo a "privado" antes de confirmar la publicación. La configuración de privacidad de todos los documentos publicados se puede cambiar posteriormente, editándolo.

# <span id="page-9-1"></span>**¿Qué información debo actualizar?**

La respuesta más sencilla y obvia sería: !Todo lo que pueda!. Cuando los participantes al Congreso busquen información acerca de su sesión, serán dirigidos automáticamente hacia su espacio web. Mantener su espacio web actualizado es la mejor manera de que los participantes se mantengan interesados en su sesión.

Además de los aspectos promocionales, su espacio web es también el lugar de donde el Equipo del Foro tomará la información necesaria para los programas del Congreso, tanto impreso como en línea. Antes de extraer esta información del sistema, le enviaremos un recordatorio, de manera que usted tenga tiempo de hacer una última actualización, pero por favor sea atento con las fechas finales; cerciórese de actualizar la siguiente información lo antes posible (y mantenerla actualizada):

Título de su evento

Al revisar el título de su sesión tenga en cuenta cuán importante será para efectos de atraer la atención del público durante el Congreso. Procure que sea llamativo, original y claro. Su título debe tener un máximo de 20 palabras y debe expresar el contenido de su sesión. El título será traducido a los tres idiomas oficiales de la UICN en el programa oficial del Congreso.

Resumen

Esta es una descripción más detallada de lo que tratará su sesión. Sea breve (no más de 200 palabras), pero asegúrese que los resultados esperados de la sesión estén claramente identificados. El resumen será publicado en la página web del Congreso.

 $\bullet$  Idioma de su sesión

Por favor indique el idioma en que su sesión se desarrollará. Esta información aparecerá en el programa del Congreso para asegurarnos de que los participantes puedan escoger las sesiones en las que participarán de acuerdo al idioma/s que entienden.

Asuntos clave abordados por su sesión:

Por favor revise la lista de palabras clave que seleccionó para la presentación de su propuesta. Seleccione las palabras clave más clara y directamente relacionadas con su propuesta, para que los participantes puedan identificar los eventos de interés y hacer recorridos temáticos a través del Foro. Puede seleccionar un máximo de 4 palabras clave, pero no necesariamente tienen que ser tantas. Si el foco de su café del conocimiento es lo suficientemente claro, probablemente bastará con una o dos.

Organizador principal y asociados

Depende totalmente de usted (y sus asociados) decidir quién será el organizador principal de la sesión. La persona designada también será nuestro punto focal para cualquier tipo de correspondencia o asunto relacionado con el Congreso. Asegúrese de que la dirección de correo electrónico proporcionada es la que usted desea utilizar para la correspondencia relacionada con su sesión.

Los socios son todas las personas e instituciones involucradas en el desarrollo de su sesión (la lista de personas que realmente han contribuido a su desarrollo). Por razones de espacio y costo, un máximo de 5 organizaciones podrán estar asociadas a su sesión y aparecerán en los programas impresos y en línea del Congreso.

Notará todo tipo de campos e información asociada con su evento en el espacio web. Como regla general, procure mantener esta información lo más precisa posible. Solo así podrán los participantes encontrar información actualizada y confiable acerca de su sesión. Su espacio web y la forma de gestionarlo, usarlo y mantenerlo actualizado también dicen mucho sobre usted o su sesión.

Nuestro consejo sería comenzar ahora mismo, actualizando:

- La información de contacto de su punto focal (esto es vital para poder contactarle).

- Las organizaciones socio de su propuesta, de manera que los nombres sean visibles en la lista de propuestas.

Después, puede comenzar a agregar co-administradores para su espacio web, y juntos, trabajar en el contenido de la sesión. En las próximas semanas, usted debería de actualizar:

- El título y resumen de su propuesta.

- Las palabras clave, idioma y ámbito geográfico.

#### <span id="page-10-0"></span>**Y ahora, algunos trucos para mejorar su interacción con los participantes…**

Piense en las redes sociales como conocer a alguien nuevo. Usted debe comenzar presentándose (su título y resumen) y después poco a poco construir una relación sólida, de manera que la gente continúe visitando su espacio web y, por último, asista a su evento.

Si usted quiere construir un espacio web que incorpore comentarios atractivos por parte de otros usuarios, usted debe facilitar esta tarea a los participantes. Los buenos contribuyentes escuchan antes de publicar, por lo que usted debe ofrecer algo qué escuchar. Comience escribiendo reportes atractivos y originales en su espacio web. Sus palabras y el tono que utilice, indicarán el tipo de comunicación que usted desea que los demás ofrezcan en su espacio.

Entonces, ¿cómo va a convertir a algunos simples lectores, que ni siquiera han iniciado sesión, en colaboradores o participantes activos que gusten de su propuesta y discutan con usted y sus socios?

Evaluación

La manera más sencilla de que un lector agregue contenido a su espacio web es evaluándolo. Con un simple clic, el lector ha alterado el contenido de su espacio web de una manera en la que todos y todas pueden verlo.

Evaluar una propuesta es anónimo, lo que hace que el lector participe, pero en una manera que no lo comprometa públicamente.

Cerciórese de que sus socios evalúen su propuesta y también tome su tiempo para buscar otros eventos que le gusten y evalúelos también.

Enviar Tweets

Un tweet muestra que alguien se interesa lo suficiente en su contenido para difundirlo entre sus seguidores. Un tweet o retweet ahora es posible con un solo clic, pero a menudo los lectores escriben su propio mensaje sobre el enlace, haciendo de este el primer paso en donde los lectores en realidad crean su propio contenido, en respuesta al suyo.

Escribiendo...

Cuando usted comienza a escribir en un Foro de discusión, añadir preguntas al primer párrafo ayuda a captar la atención de sus lectores, puesto que seguirán leyendo en busca de la respuesta. Por ejemplo, comience con una pregunta como "¿Cuál es su opinión acerca del desarrollo económico de su país a costa de los ecosistemas y el medio ambiente?" en el primer párrafo y luego guíe su debate, señalando hechos y opiniones.

También es importante dar siempre ejemplos concretos, ya que esto anima a su lector a buscar más de estos ejemplos en el texto. Una muestra de un anuncio podría ser: "¿Sabía usted que los bosques proporcionan un hogar a más de 300 millones de personas en todo el mundo?"

• ¡Sea visual!

Es muy importante que usted incorpore imágenes atractivas en su espacio web. Las fotografías ayudarán a la imaginación de sus lectores y animara que estos se comprometan con el tema. Trate de ilustrar su tema o mostrar su trabajo anterior en el tema específico de su sesión. Suba sus fotos con algunas frases simples y mantendrá el interés durante más tiempo, además de convencer a los lectores de volver a su espacio web. "Youtube" es otra forma de colocar imágenes dentro de su escritura: ¡úselo! Después, simplemente agregue el enlace directamente en su anuncio o discusión.

Comentarios

En este caso, un lector está realmente reaccionando, en palabras, al contenido de su espacio web. Asegúrese de tomar el tiempo de contestar a ese comentario, de lo contrario, lo más posible es que esta persona no se tomará el tiempo de comentar nuevamente.

Respuestas a una discusión

Hay una diferencia entre los comentarios que las personas dejan acerca de un documento o anuncio y las respuestas en un foro de discusión debido a que un hilo de discusión es un entorno más equitativo. En una discusión, los participantes y el creador del Foro se sientan en el mismo nivel social. Esto hace que el lector esté un paso más cerca de crear contenido en su espacio web, en vez de simplemente reaccionar ante él.

Su papel primordial en este caso debería ser promover la interacción. Como moderador de la discusión, usted debe publicar nuevos temas y agregar nuevo contenido al sitio. Usted debe ayudar a los participantes con sus consultas y estos deben ayudarle a usted a mantener vivo el Foro por medio de sus preguntas.

# <span id="page-12-0"></span>**¡Todavía estoy perdido! ¿Qué debo hacer?**

Tranquilo/a, no hay problema! Sólo tiene que enviar un correo electrónico a [congressforum@iucn.org](mailto:congressforum@iucn.org) y vamos a trabajar en esto juntos. No se olvide de decirnos tanto como sea posible acerca de lo que está tratando de hacer y el tipo de problema o mensaje de error que está recibiendo. En particular, podría ayudarnos saber qué navegador de Internet está usando y qué sistema operativo (Windows, MacOS, etc), y, por supuesto, una impresión de pantalla del error.

Es posible que también desee comprobar estos pequeños detalles:

- Compruebe si inició sesión correctamente. Usted debe ver su nombre de usuario en la esquina superior derecha de la pantalla, justo al lado del botón "Cerrar sesión" (Log out). Si usted no puede ver el Panel de Acciones, por ejemplo, podría ser porque usted no está debidamente registrado/a.

- El botón de "Todas las sesiones" (all session), justo debajo del logotipo de la UICN, siempre le llevará de vuelta a la pantalla principal de la plataforma, donde está la lista de todas las sesiones.

- ¿Es usted el propietario (punto focal) de la sesión que está tratando de editar? Recuerde que usted puede editar solamente sus sesiones. Puede navegador por todas las demás propuestas, pero sólo puede modificar la suya.

¡Ahh! Y... antes de ir a jugar con los espacios web, ¿por qué no echar un vistazo a estos dos documentos…?

## <span id="page-12-1"></span>**Política de privacidad**

Todos los organizadores de sesiones deben seguir las normas y criterios establecidos para la recopilación y mantenimiento de los datos personales de conformidad con las directrices de la [Política de privacidad](http://cmsdata.iucn.org/downloads/forum_events_web_spaces_privacy_policy.pdf) disponible en la página web del Congreso Mundial de la Naturaleza 2012 de la UICN.

### <span id="page-12-2"></span>**Limitación de responsabilidad**

Por favor lea cuidadosamente el siguiente documento: Cancellations policy and Disclaimer 2012.pdf

## <span id="page-13-0"></span>**Anexo 1 – Redes sociales**

#### Twitter

Su espacio web dispone de un alimentador de Twitter que muestra todos los tweets etiquetados con el hashtag/etiqueta de su sesión.

Su "hashtag" o "etiqueta" es #Forum+ los cuatro dígitos de su sesión. Por ejemplo, si su número de sesión es 0123, el hashtag personal será #Forum0123. El contenido de este alimentador de Twitter no está administrado por la UICN y se rige bajo los Términos de Servicio de Twitter.

También le recomendamos que incluya la etiqueta del Congreso en sus tweets: #iucn2012es.

Para añadir contenido a su alimentador de Twitter, basta con ir a www.twitter.com, ingrese a su cuenta de Twitter habitual y empiece a twittear, utilizando la etiqueta proporciona para su evento.

También puede desactivar el alimentador de Twitter en su espacio web, si no desea utilizarlo. Sólo desplácese hasta la parte inferior de la página, cuando está editando los detalles de su propuesta.

Para más información sobre cómo utilizar Twitter, puede ir al

Compruebe el [Centro de Ayuda de Twitter](http://support.twitter.com/) para obtener más información sobre cómo usar Twitter.

UICN apoya y fomenta el respeto de la [netiqueta](http://www.uned.es/iued/guia_actividad/netiqueta.htm) en todos los usos de la web.

Usted puede encontrar más información sobre la netiqueta o en el uso de las redes sociales en:

- Netiquette [Las reglas de convivencia del mundo electrónico](http://www.google.ch/url?sa=t&rct=j&q=&esrc=s&frm=1&source=web&cd=2&sqi=2&ved=0CEIQFjAB&url=http%3A%2F%2Fwww.comunidadelectronicos.com%2Flistas%2Fnetiquette.htm&ei=l9lxT4yZHIjChAfk2IGrAQ&usg=AFQjCNE3Ac9P637jYUN84bJ5NWl5lAagug&sig2=n0_Lyjdf9iYXTWcbeuEDCw)
- [¿Por qué debemos optimizar las Redes Sociales?](http://www.google.ch/url?sa=t&rct=j&q=&esrc=s&frm=1&source=web&cd=5&sqi=2&ved=0CFEQFjAE&url=http%3A%2F%2Fwww.infosol.com.mx%2Fespacio%2Fcont%2Ftrinchera%2Foptimizar_redes.html&ei=ad1xT8G-B9CXhQe_6cHXAQ&usg=AFQjCNGkhzdUSFKipwuUZKebUwxYa_EKYg&sig2=ijk7RvHug14uBAcQbzQF7Q)
- [Escribiendo para las Redes Sociales. Tips para tu Contenido](http://www.dosensocial.com/2011/05/03/escribiendo-para-las-redes-sociales-tips-para-tu-contenido/)
- [10 cosas que no hay que hacer en las redes sociales](http://www.informationweek.com.mx/feature/10-cosas-que-no-hay-que-hacer-en-las-redes-sociales/)